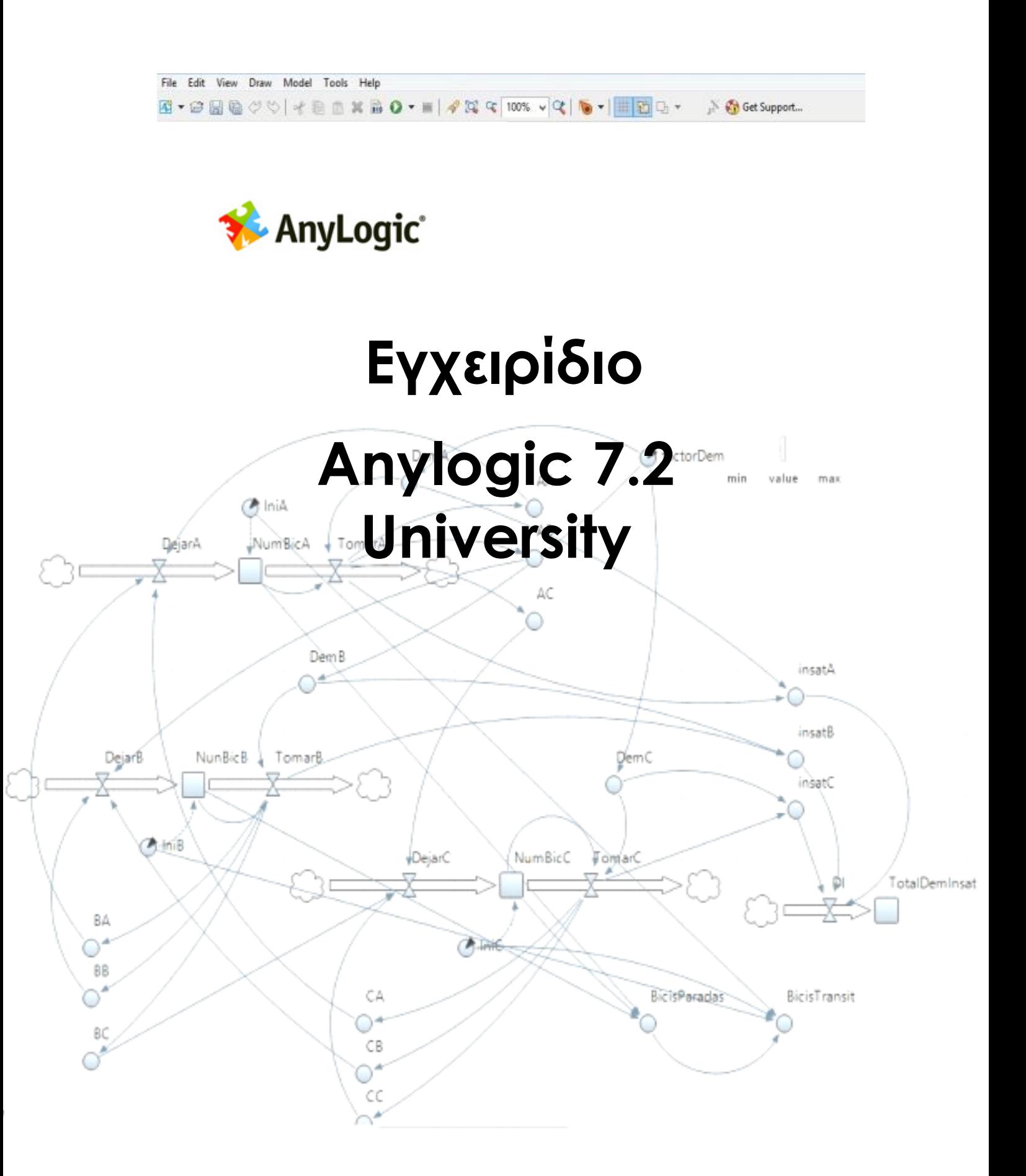

**(System Dynamics)**

# **Πίνακας περιεχομένων**

# **Περιεχόμενα**

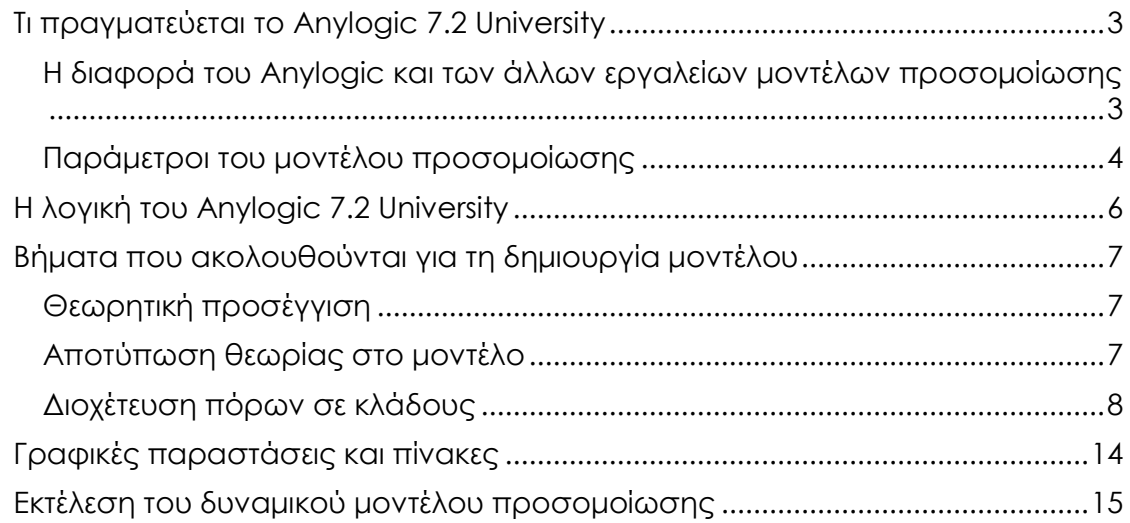

# **Τι πραγματεύεται το Anylogic 7.2 University**

<span id="page-2-0"></span>Στο Anylogic 7.2 University, μιλάμε για μια υποθετική επιχείρηση οπότε αυτή η υποθετική επιχείρηση θα κατέχει κάποιους πόρους (χρήματα) τους οποίους θα διαθέτει για τη διεκπεραίωση αναγκών και έργων που αυτή θα πραγματεύεται ώστε εν-τέλει να της αποφέρουν κάποιο κέρδος.

Η εφαρμογή δημιουργεί ένα δυναμικό μοντέλο προσομοίωσης. Η έννοια «δυναμικό» θα εξηγηθεί στη συνέχεια. Το μόνο που χρειάζεται να γνωρίζουμε στην παρούσα φάση για την έννοα δυναμικό είναι το γεγονός ότι άνθρωποι, προϊόντα και άλλα διακριτά στοιχεία που εκπροσωπούνται στο μοντέλο από τις ποσότητές τους αλληλεπιδρούν μεταξύ τους και αυτή τους η αλληλεπίδραση μπορεί να ελεγχθεί αλλάζοντας κάποιες μαθηματικές σταθερές.

Αρχικά θα περιγραφούν οι επιμέρους παράμετροι του δυναμικού μοντέλου προσομοίωσης-τα εργαλεία τα οποία χρησιμοποιούνται για τη δημιουργία του και ο σκοπός τους.

## <span id="page-2-1"></span>**Η διαφορά του Anylogic και των άλλων εργαλείων μοντέλων προσομοίωσης**

**ΜΕΘΟΔΟΣ.** Το Anylogic αποκαλείται ως ένα multi-method simulation tool και αυτό γιατί έχει μια δυνατότητα που το ξεχωρίζει από τα υπόλοιπα εργαλεία προσομοίωσης: Μπορεί να συνδυάσει όλες τις μεθόδους προσομοίωσης, (Dynamic systems, System Dynamics, Agent Based, Discrete Event) κάθε μία με τη δική της μεθοδολογία, δίνοντας το ανάλογο επιθυμητό αποτέλεσμα.

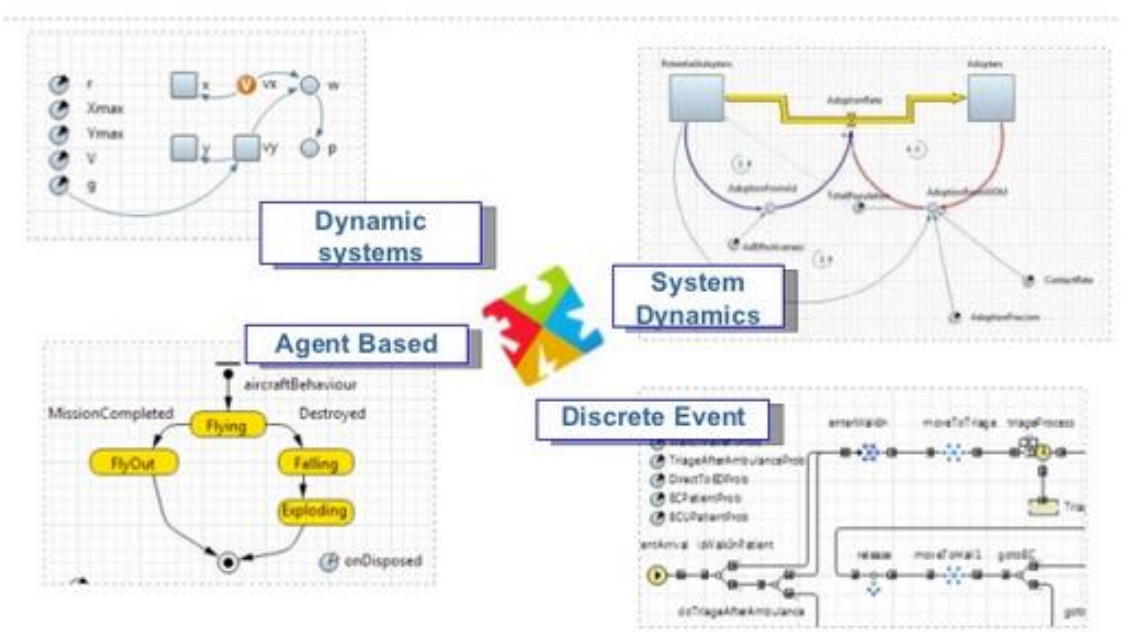

**ΓΛΩΣΣΑ ΜΟΝΤΕΛΟΠΟΙΗΣΗΣ ΚΑΙ ΠΡΟΓΡΑΜΜΑΤΙΣΜΟΥ.** *Η γλώσσα μοντελοποίησης* του AnyLogic έχει τη βάση της στη λεγόμενη Unified Modeling Language ή αλλιώς UML, όπου έχει αποδειχθεί ότι έχει ένα ισχυρό σύνολο εννοιών που εφαρμόζονται σε όλους τους τομείς. Το AnyLogic χρησιμοποιεί τη δύναμη της UML-RT (UML για Real Time εφαρμογές), μια επέκταση της UML. Η τελευταία είναι απαραίτητη στην κατασκευή πλήρως εκτελέσιμων μοντέλων με υψηλή εκφραστική δύναμη σε πολλούς τομείς εφαρμογής διότι δημιουργεί "ενεργά αντικειμένα" που αντιπροσωπεύουν πραγματικά αντικείμενα και αλληλεπιδράσεις. Έτσι η γλώσσα μοντελοποίησης βασίζεται σε εννοιολογικά μοντέλα και *η γλώσσα προγραμματισμού* του Anylogic είναι επομένως η γνωστή σε όλους **JAVA.** Έτσι ένα μοντέλο που δημιουργείται με το εργαλείο Anylogic, εμφανίζεται με οπτικό και διαδραστικό τρόπο αποτελούμενα όλα από κλάσεις και υποκλάσεις. Έτσι γραφικά εργαλεία μπορούν να προστεθούν πριν, μετά και κατά τη διάρκεια δημιουργίας του μοντέλου. Να σημειωθεί ότι επειδή τα μοντέλα AnyLogic είναι 100 % Java εφαρμογές, μπορούν εύκολα να δημοσιευθεί <mark>ως εφαρμογές στο διαδίκτυο</mark>. Άλλα εργαλεία απαιτούν web-server .

# <span id="page-3-0"></span>**Παράμετροι του μοντέλου προσομοίωσης**

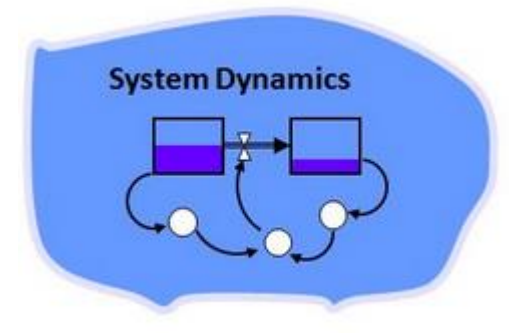

Οι παράμετροι του μοντέλου προσομοίωσης περιγράφονται παρακάτω:

1)

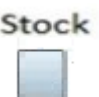

Ένα stock ή απόθεμα αντιπροσωπεύει την συγκέντρωση ενός φυσικού ή μη φυσικού μεγέθους (συγκέντρωση πόρων).

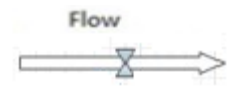

Μια ροή(flow) αντιπροσωπεύει μια δραστηριότητα, η οποία γεμίζει ή εξαντλεί ένα απόθεμα. Το βέλος υποδεικνύει την κατεύθυνση της θετικής ροής μέσα (α) ή έξω από ένα απόθεμα (β).

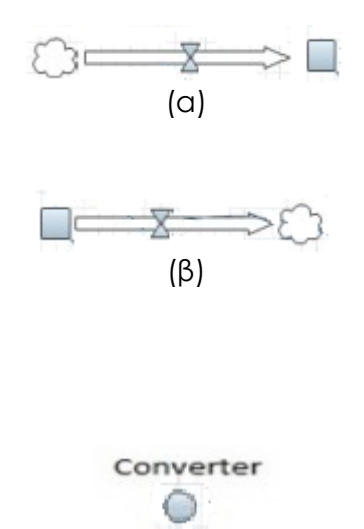

Ένας μετατροπέας(Converter) μπορεί να κρατήσει τις τιμές σταθερές ή να χρησιμεύσει ως μια εξωτερική είσοδο στο μοντέλο ή να μετατρέψετε τις εισροές σε εκροές μέσω καθορισμένες από το χρήστη αλγεβρικές ή γραφικές λειτουργίες.

4)

3)

Connector

Οι υποδοχές παρέχουν τις συνδέσεις μεταξύ των στοιχείων του μοντέλου.

Υπάρχουν δύο ειδών Connectors:

a) Συμπαγής σύνδεση, όπου αντιπροσωπεύει ένα σύνδεσμο δράσης και

b) διακεκομμένη σύνδεση όπου αντιπροσωπεύει μια σύνδεση πληροφορίας.

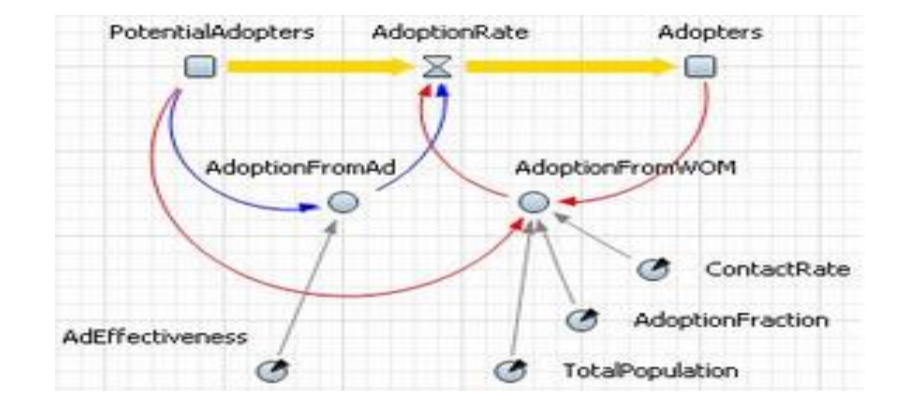

Τα μοντέλα στο Anylogic 7.2 University, ορίζονται με ιεραρχικό τρόπο,

όπου τα λογικά ξεχωριστά τμήματα που περιέχονται σε διαφορετικά ενεργά αντικείμενα μετατρέπονται σε μεταβλητές πόρων (ως εισροές ή εκροές). Επιπλέον, ένα μοντέλο που δημιουργείται με το Anylogic, αφού είναι μία ενεργή κλάση (JAVA)όπου κάθε αντικείμενο είναι υποκλάση της και μπορεί εύκολα να ενσωματωθεί σε άλλη κλάση αντικειμένου ώστε να επαναχρησιμοποιηθεί πολλές φορές μέσα σε ένα μοντέλο ή σε άλλα μοντέλα.

Δυνατότητες παραμέτρων του Anylogic:

 Ορισμός Stock και Flow μεταβλητών ένα προς ένα χρησιμοποιώντας ένα «εργαλείο ροής".

Αυτόματη "ολοκλήρωση κώδικα".

 Ορισμός Shadow Variables για καλύτερη αναγνωσιμότητα του μοντέλου.

 Εξισώσεις πινάκων, βηματικών, γραμμικών ή άλλου τύπου. Ορισμός διαστάσεων, υπο-διαστάσεων και εύρους τιμών. Χρησιμοποίηση συγκεκριμένων και μη συγκεκριμένων JAVA

μαθηματικών εξισώσεων.

# **Η λογική του Anylogic 7.2 University**

<span id="page-5-0"></span>Πρακτικά το Anylogic ακολουθεί τη λογική του Storytelling και μπορεί να μοντελοποιήσει σχεδόν οποιαδήποτε διαδικασία. Στα Ελληνικά μεταφράζεται ως αφήγηση ιστορίας. Έστω για παράδειγμα θέλουμε να μοντελοποιήσουμε την πώληση προϊόντος μέσω μιας ιστοσελίδας. Η λογική σκέψης που θα ακολουθηθεί θα είναι η εξής. Η υποθετική εταιρεία(όπως εξηγήθηκε προηγουμένως πάντα μιλάμε για μια υποθετική εταιρεία) θα διαθέσει πόρους για να προσλάβει αρχικά κάποιο προγραμματιστή και στη συνέχεια ο ίδιος ο

προγραμματιστής θα διαθέσει πόρους(μεταφράζονται και ως εργατοώρες: χρόνος-εργασία-πρακτικά χρήμα) ώστε να δημιουργήσει την ιστοσελίδα. Έπειτα στην ίδια την ιστοσελίδα θα διατεθούν πόροι ώστε να δημιουργηθεί δικτύωση για την πώληση του προϊόντος και συνεπώς μέσω των πωλήσεων η ιστοσελίδα θα αποφέρει κέρδη τα οποία θα ανακυκλώνουν τους αρχικούς πόρους που διατέθηκαν. Αυτό είναι ένα απλό παράδειγμα της λογικής του Storytelling. Οι πόροι μεταφέρονται απ το ένα κομμάτι του puzzle στο άλλο και συμπληρώνουν την ιστορία.

## <span id="page-6-0"></span>**Βήματα που ακολουθούνται για τη δημιουργία μοντέλου**

# **Θεωρητική προσέγγιση**

<span id="page-6-1"></span>Κάθε περίπτωση είναι μοντελοποιήσιμη. Για να δημιουργηθεί όμως το μοντέλο μέσω της λογικής του Storytelling πρέπει να καθοριστεί αρχικά <mark>το ερώτημα που καλείται να εξετάσει η μοντελοποίηση</mark>. Για παράδειγμα έστω ότι έχουμε τη μοντελοποίηση της διαδικασίας της καινοτομίας. Έχουμε το ερώτημα που καλούμαστε να εξετάσουμε μέσω της μοντελοποίησης. Πρακτικά θέλουμε να δούμε αν η υποθετική εταιρεία η οποία θα διαθέσει τους πόρους της για να καινοτομήσει θα κερδίσει κάποιο επιπλέον κέρδος ή αν αυτό της αποφέρει ζημία. Το επόμενο βήμα, αφότου έχουμε το ερώτημα είναι με ποιούς τρόπος/ΠΩΣ θα μπορούσε να καινοτομήσει αυτή η υποθετική εταιρεία σύμφωνα με το παράδειγμα. Συνεπώς το επόμενο βήμα είναι η έρευνα πάνω στο πώς μπορεί να πραγματοποιηθεί το ερώτημα.

# **Αποτύπωση θεωρίας στο μοντέλο**

<span id="page-6-2"></span>Αφού πραγματοποιηθεί η θεωρητική προσέγγιση, το επόμενο βήμα είναι η αποτύπωση της θεωρίας μέσω του Storytelling στο μοντέλο. Ο κάθε τρόπος που βρέθηκε στη θεωρία αντιστοιχεί σε ένα κομμάτι του μοντέλου. Για το παράδειγμα της καινοτομίας, έστω ότι βρέθηκαν πέντε τρόποι με τους οποίους η υποθετική εταιρεία μπορεί να καινοτομήσει. Αυτοί οι πέντε τρόποι θα αντιστοιχηθούν σε πέντε κλάδους/κομμάτια του μοντέλου.

#### **CompanyResources**

Έχοντας υπόψη τη θεωρία και τη λογική του Storytelling μπορούμε να ξεκινήσουμε να δημιουργούμε το μοντέλο. Εξηγήθηκε ότι ένα Stock αντιπροσωπεύει συσσώρευση πόρων. Φανταστείτε για παράδειγμα μια αποθήκη. Έτσι αφού μιλάμε για υποθετική εταιρεία που διαθέτει πόρους πάντα στο κέντρο βρίσκεται το CompanyResources Stock στο οποίο αποθηκεύονται οι πόροι της επιχείρησης/εταιρείας.

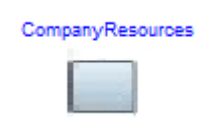

# **Διοχέτευση πόρων σε κλάδους**

<span id="page-7-0"></span>Οι αρχικοί πόροι της επιχείρησης πρέπει να διοχετευτούν στους επιμέρους κλάδους του μοντέλου με σκοπό την τελική απόκτηση κέρδους. Για τη μεταφορά και διοχέτευση πόρων χρησιμοποιείται το εργαλείο flow. Οι πόροι «ρέουν» απ' το αρχικό CompanyResources Stock στο επόμενο κ.ό.κ.

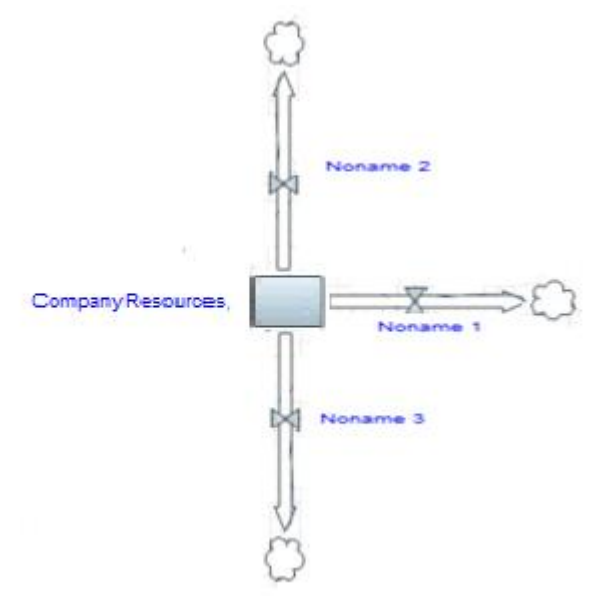

Αυτό φαίνεται και στην παραπάνω εικόνα. Πόροι ρέουν απ'το κεντρικό Stock προς τρείς κατευθύνσεις. Τα συννεφάκια στο τέλος του κάθε flow υποδεικνύουν ότι οι πόροι ρέουν από το κεντρικό Stock αλλά δε διοχετεύονται πουθενά. Οι πόροι πρέπει να ρέουν από το ένα Stock στο άλλο.

Παράδειγμα: Έστω ότι μια επιχείρηση θέλει να χρησιμοποιήσει ecommerce για προώθηση των προϊόντων της. Ό ένας τρόπος όπως έχει ήδη αναφερθεί είναι μέσω μιας ιστοσελίδας. Έτσι αρχικά θα διατεθούν πόροι απ'το CompanyResources Stock στο Pages Stock. Στη συνέχεια απ'το Pages Stock στο Products\_To\_Pages Stock και στο Satisfaction\_Products\_To\_Pages. Στην ουσία δίνονται πόροι σε κάποιον αριθμό προγραμματιστών. Στη συνέχεια οι ίδιοι χρησιμοποιούν τους

πόρους τους και το χρόνο τους για τη δημιουργία σελίδων. Σε αυτές προσθέτουν στη συνέχεια τα προϊόντα για διαφήμιση και τελικά αυτή η σελίδα επιστρέφει κάποιο κέρδος η αλλιώς μια ικανοποίηση στους πελάτες. Η ικανοποίηση αυτή επιστρέφει κάποιο κέρδος στα αρχικά CompanyResources που σπατάλησε η επιχείρηση. Έτσι δημιουργήσαμε τον ένα κλάδο του μοντέλου. Το Flow Waste\_Programmers υποδεικνύει ότι κάποιο ποσοστό προγραμματιστών δε θα αποδώσει. Κι έτσι κάπως πρέπει να δειχθεί αυτό το ποσοστό. Με την ίδια λογική φτιάχνουμε και τους υπόλοιπους σύμφωνα με τους υπόλοιπους παράγοντες της θεωρίας που αναλύσαμε. Τα ονόματα που δίνονται αντιπροσωπεύουν αρχικά. Το νούμερο 2 στα ονόματα μεταφράζεται ως 'To'. Για παράδειγμα CR2NOP μεταφράζεται ως CompanyResources to Number Of Programmers.

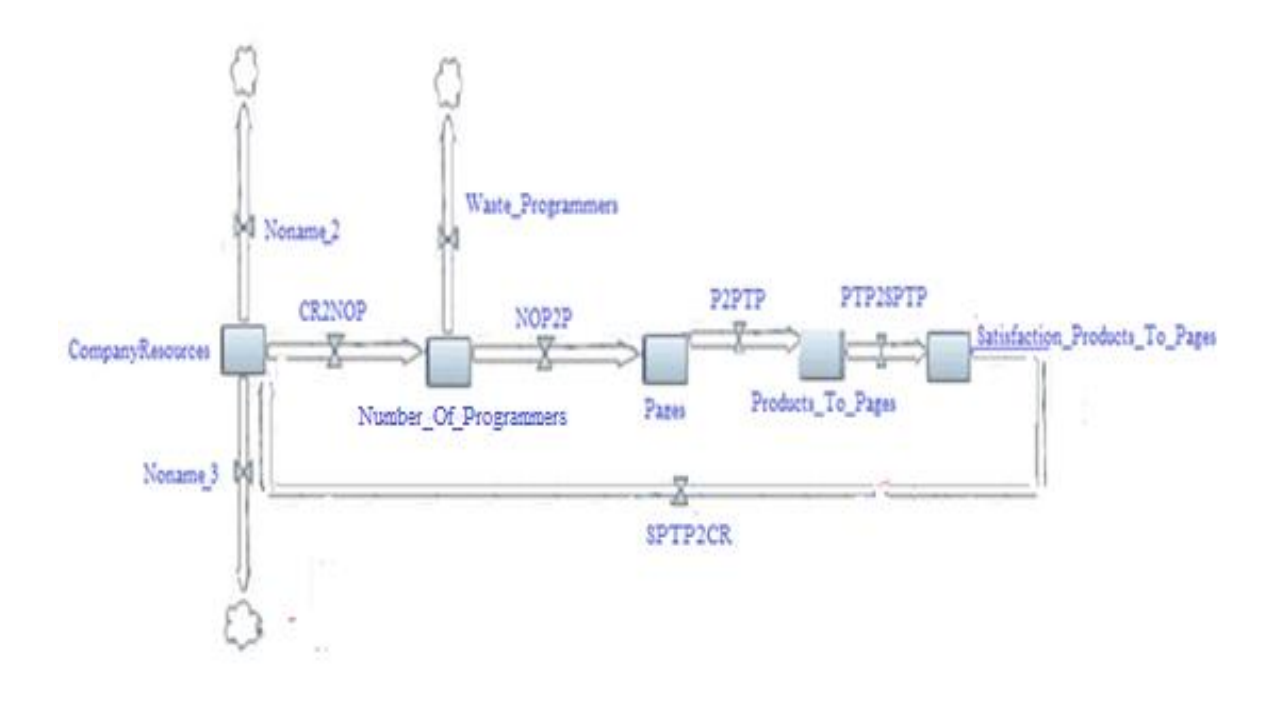

## **Προσθέτοντας Connectors**

Οι Connectors αντιστοιχούν σε μια σύνδεση. Στο προηγούμενο σχήμα έχουμε προσθέσει Stocks και Flows αλλά το κάθε Stock δεν είναι πραγματικά συνδεδεμένο με το επόμενο Flow. Έτσι για να πραγματοποιηθεί αυτή η σύνδεση προσθέτουμε τους Connectors. Κάθε Stock συνδέεται με το αμέσως επόμενο Flow. Αυτός είναι ο γενικός κανόνας.

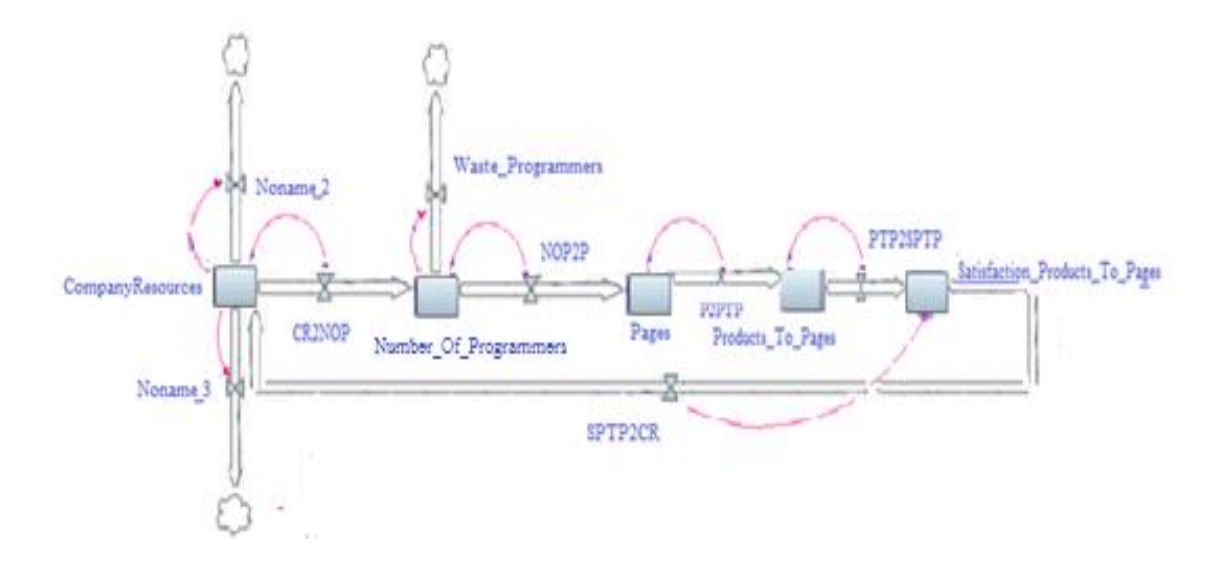

#### **Converters**

Το επόμενο βήμα είναι η προσθήκη Converters. Ο ρόλος που επιτελούν είναι <mark>η</mark> προσθήκη των απαραίτητων εξισώσεων στο μοντέλο. Πάντα ένας μετατροπέας συνδέεται με μία ροή ώστε να ελέγχει το ποσοστό πόρων που τη διαρρέει. Παρακάτω δίνεται ένα η συνέχεια του παραδείγματος μετά την προσθήκη μετατροπέων(Converters). Και σε αυτούς χρησιμοποιούνται συμπαγής συνδέσεις.

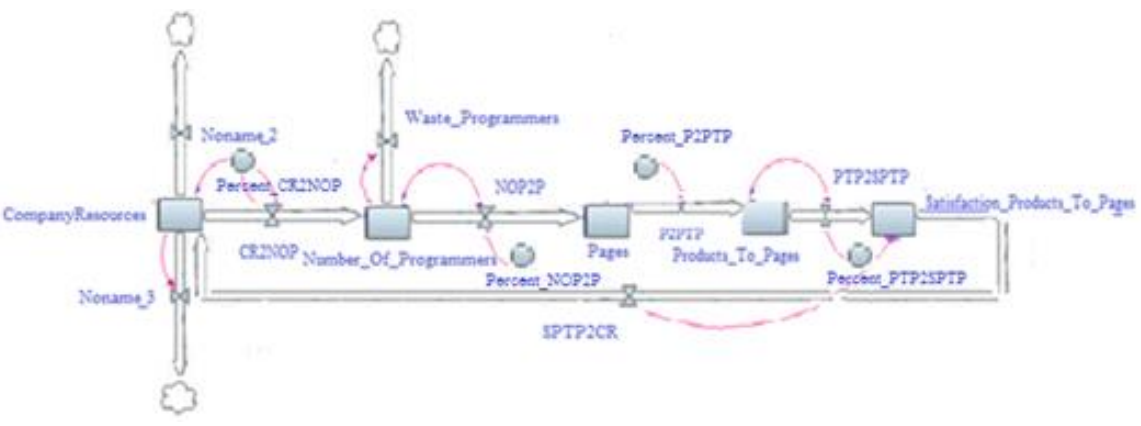

### **Προσθήκη εξισώσεων**

Από αριστερά και τη σελίδα Model και το Palette view, επιλέγουμε τα αντίστοιχα εργαλεία μας (Stock, Flow, Converter κλπ).

### **Stock**

Σε αυτό το σημείο μπορούμε να κοιτάξουμε τις ιδιότητες ενός Stock.

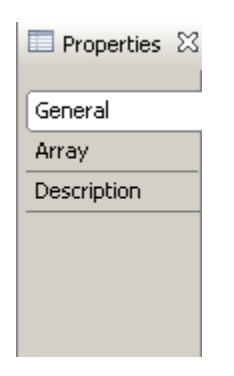

To Αnylogic προσαρμόζει αυτόματα τις εξισώσεις ενός Stock (H ποσότητα των πόρων-που εισέρχονται προστίθενται και η τιμή των πόρων που εξέρχονται μέσω αντίστοιχων Flows αφαιρούνται από την αντίστοιχη ποσότητα του Stock),

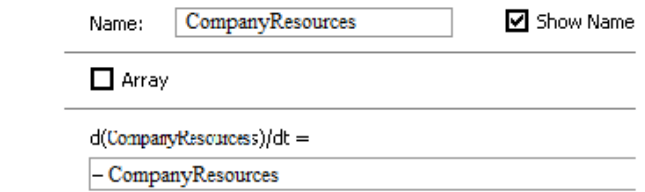

Στο CompanyResources Stock πάντα βάζουμε ενδεικτικά την τιμή 100. Με άλλα λόγια υποθέτουμε ότι οι αρχικοί πόροι είναι πάντα εκατό ως ενδεικτική τιμή. Μπορούμε κάλιστα να παίξουμε με αυτή την τιμή μεταξύ 100..1000..10000 κλπ ανάλογα με τις ανάγκες της προσομοίωσης.

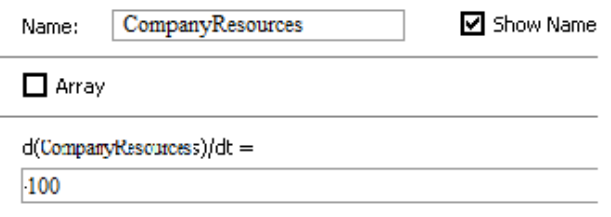

Για να ορίσουμε άλλες αρχικές τιμές, μπορούμε να το κάνουμε είτε πατώντας διπλό κλικ και να ορίσουμε την αρχική τιμή σε αντίστοιχο παράθυρο του CompanyResources προηγουμένως, ή πατώντας στο αντίστοιχο όνομα του Stock που θέλουμε να ονομάσουμε στη σελίδα General και το Properties view, πατώντας την αρχική τιμή που επιθυμούμε στο πεδίο Initial Value. Μεγάλο θετικό του Anylogic είναι όπως αναφέρθηκε προηγουμένως η αυτόματη συμπλήρωση των εξισώσεων των Stock. Έτσι, παρά μόνο σε σπάνιες περιπτώσεις και στην περίπτωση των Stock ικανοποίησης, δεν τίθεται ανάγκη αλλαγής των εξισώσεων των Stock του μοντέλου.

Satisfaction Stocks: Καλούνται και Stock ικανοποίησης. Στα Satisfaction Stocks ελέγχουμε την ικανοποίηση των πελατών/ανθρώπων. Πάντοτε και για έχουμε σωστό εκτελέσιμο, <mark>κάθε υπομοντέλο του συνολικού μοντέλου, πρέπει να καταλήγει σε</mark> κάποιο απόθεμα ικανοποίησης. Σε αυτά προστίθεται πάντα η ανίσωση ικανοποίησης: IF(προηγούμενο Flow ή άθροισμα Flow που εισέρχονται στο Stock ικανοποίησης > ή < κάποιας τιμής που ορίζουμε εμείς ως ικανοποιήσιμη πχ. 45) THEN (προηγούμενο Flow ή άθροισμα Flow που εισέρχονται). Στην ανίσωση μπορεί να προστεθεί το OR για έλεγχο δύο ανισώσεων. Στην ουσία μιλάμε για μία απλή ανίσωση που μπορεί να ελέγξει όμως τα επίπεδα ικανοποίησης και να αλλάξει το ρού όλης της προσομοίωσης.

#### **Converter**

Σε κάθε Converter αντιστοιχίζονται τα ποσοστά πόρων που θα περνάνε μέσα από το κάθε Flow. Στο Properties view, μπορούμε να αλλάξουμε το όνομα του αντίστοιχου converter.

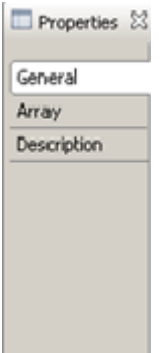

Στη συνέχεια ορίζουμε την εξίσωση. Για παράδειγμα, έστω ότι θέλουμε να ορίσουμε το Percent\_P2PTP Converter. Στο Properties και στο πεδίο Percent\_P2PTP γράφουμε: Pages\*Products\_To\_Pages. Με τον ίδιο τρόπο συμπληρώνονται οι υπόλοιποι μετατροπείς του μοντέλου.

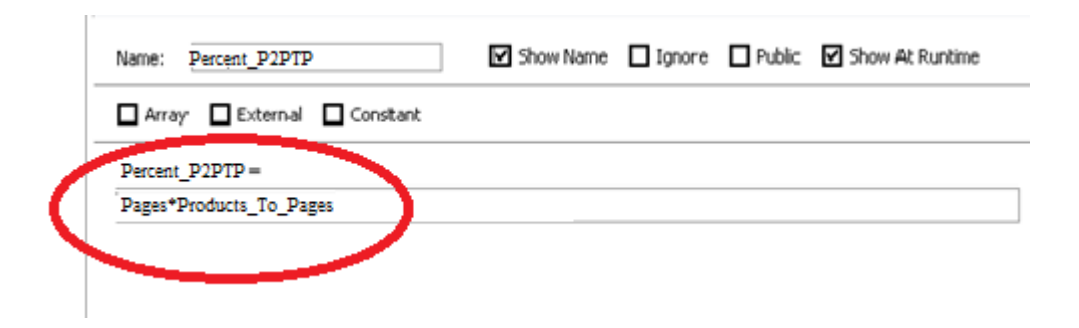

#### **Flow**

Αφότου συνδεθούν οι Connectors, πατώντας σε κάθε Flow διπλό κλίκ ή πηγαίνοντας από το μενού επιλογών General page και στο Properties μπορούμε να δούμε <mark>αυτόματα συμπληρωμένη την εξίσωση του κάθε Flow.</mark>

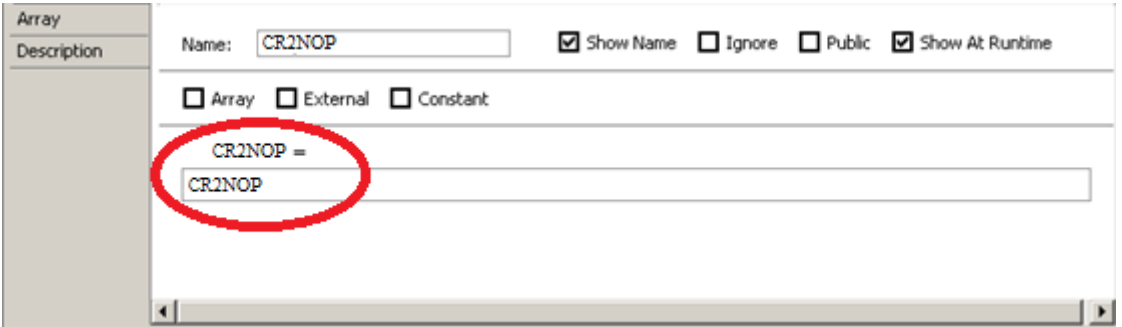

### **Σταθερές ή Constants**

 Στο AnyLogic μπορούμε να ορίσουμε μια σταθερά δημιουργώντας μια παράμετρο. Μία παράμετρος είναι εξαιρετικά σημαντική διότι σε αυτές μπορούμε να ορίσουμε τη δυναμικότητα του μοντέλου μας.

Στα αριστερά του εργαλείου και την καρτέλα Palette και Model επιλέγουμε το αντίστοιχο εικονίδιο της παραμέτρου. Στη σελίδα General των Properties, μπορούμε να ορίσουμε τις τα στοιχεία των παραμέτρων.

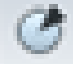

# **Γραφικές παραστάσεις και πίνακες**

<span id="page-13-0"></span>Μπορούμε να παρατηρήσουμε πώς οι μεταβλητές αλλάζουν κατά τη διάρκεια της προσομοίωσης και να εξετάσουμε τη δυναμικότητά τους. Για παράδειγμα έστω ότι θέλουμε να δημιουργήσουμε ένα Time Plot **από τη** σελίδα Analysis page του πεδίου Palette. Με την επιλογή του μπορούμε να το προσθέσουμε στη στην επιφάνεια του Anylogic όπως φαίνεται στην εικόνα.

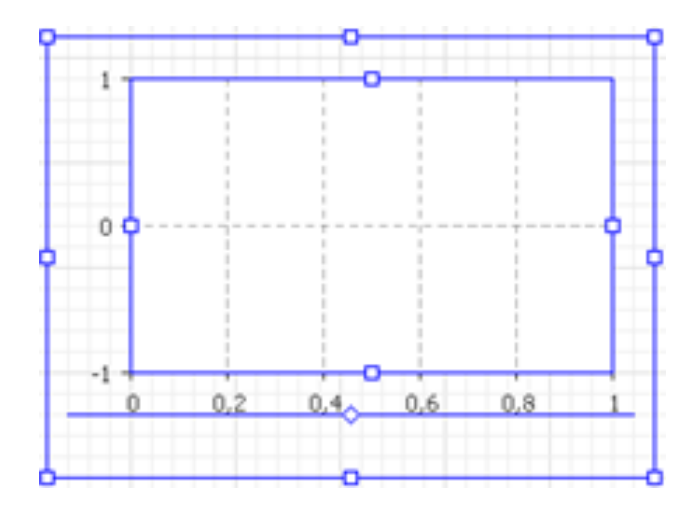

- 1. Στη συνέχεια, πηγαίνουμε στη σελίδα General, της καρτέλας Properties του Time Plot.
- 2. Στο πεδίο Time Window μπορούμε να επιλέξουμε το χρονικό εύρος που θα ελέγξουμε.
- 3. Ορίζουμε τα data sets, τις μεταβλητές που θα εμφανίζονται στο Time Plot Chart (Πχ. Pages) πατώντας το κουμπί Add Data Set και ορίζουμε τις παραμέτρους από το πεδίο property.
- 4. Επιλέγουμε Update automatically και τοποθετούμε στα δεξιά στο πεδίο χρόνου την τιμή 0.1.

# **Εκτέλεση του δυναμικού μοντέλου προσομοίωσης**

<span id="page-14-0"></span>Το μοντέλο προσομοίωσης έχει συγκεκριμένα χαρακτηριστικά. Έστω ότι θέλουμε να τρέξουμε το μοντέλο. Η διάρκεια που θα εκτελεστεί θα είναι 100 μονάδες χρόνου και στη συνέχεια θα σταματήσει. Για αλλάξουμε τη χρονική εκτέλεση, μπορούμε να επιλέξουμε την Main class στα αριστερά του παραθύρου και στην καρτέλα Model και το πεδίο Properties,να ορίσουμε το χρονικό εύρος. Αν για παράδειγμα το ορίσουμε από 9 έως 10 η προσομοίωση καταλαβαίνει 10 ημέρες (Time units==10).

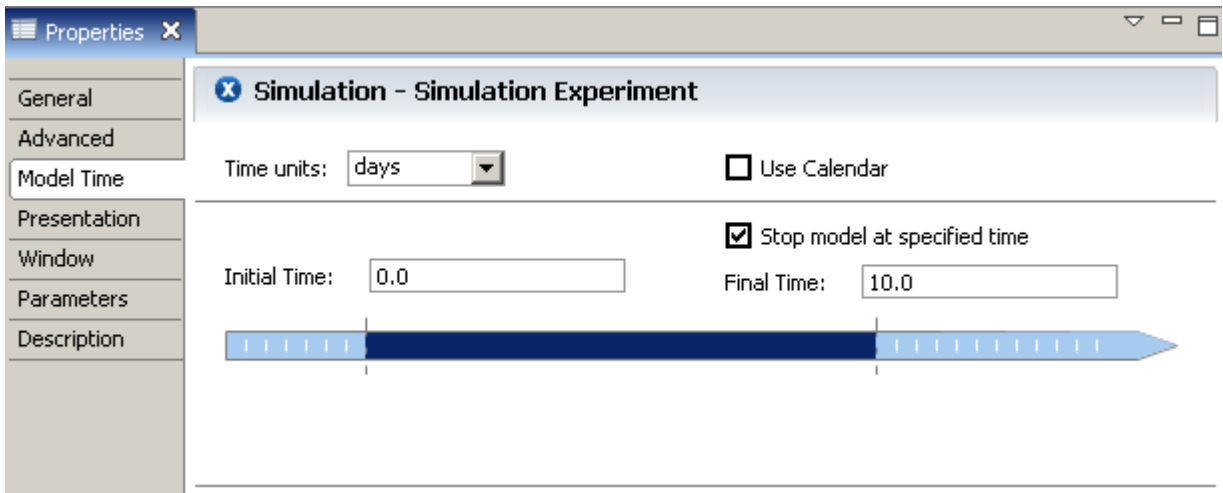

Ειδάλλως μπορούμε να επιλέξουμε να τρέχει σε <mark>πραγματικό χρόνο</mark> από την καρτέλα Presentation του των Properties, πηγαίνοντας στην επιλογή Simulation Speed αι επιλέγοντας Real time with scale. Εκεί μπορούμε να ορίσουμε σε πόσες μονάδες χρόνου θα εκτελεστούν το 2ρόλεπτο (Πχ. 2 όπως στην εικόνα).

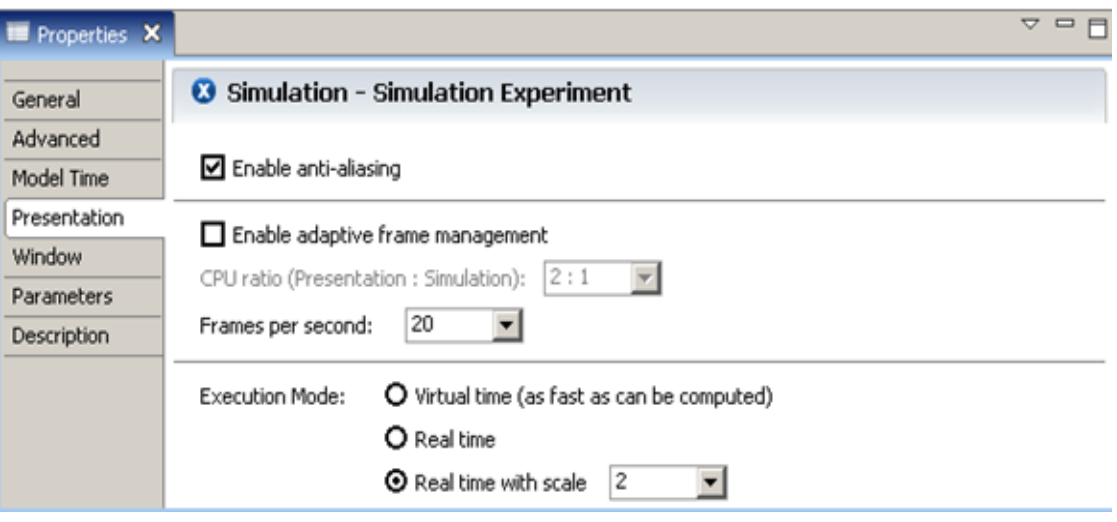

Με την επιλογή Build Model της γραμμής εργαλείων, ελέγχουμε αν το μοντέλο μας είναι έτοιμο προς εκτέλεση. Σε περίπτωση λαθών, το Anylogic τα εμφανίζει ώστε εύκολα να μπορούν να εντοπιστούν προς διόρθωση.

Επόμενο βήμα είναι η εκτέλεση του μοντέλου. Πατώντας το κουμπί Run εμφανίζεται όμοια εικόνα του παρακάτω σχήματος. Σε κανονικές συνθήκες το παρόν σχήμα εμφανίζει και τον τίτλο της προσομοίωσης. Εδώ έχει αφαιρεθεί χάριν ευκολίας. Στο σχήμα βλέπουμε τα εξής βασικά κουμπιά:

1… Κουμπί εκτέλεσης για έναρξη προσομοίωσης.

2… Κουμπί παύσης για παύση εκτέλεσης προσομοίωσης.

3… Κουμπί τερματισμού προσομοίωσης (σε αυτή την περίπτωση και σε επανεκτέλεση, το μοντέλο ξεκινά από την αρχή).

4… Κουμπί χρόνου-πίσω χρονισμού. Καθυστερεί κατά χρονικά πολλαπλάσια την εκτέλεση της προσομοίωσης.

5… Κουμπί χρόνου-μπροστά χρονισμού. Επιταχύνει κατά χρονικά πολλαπλάσια την εκτέλεση της προσομοίωσης. 6… Μνήμη που δεσμεύεται από τη RAM του εκάστοτε υπολογιστή κατά τη διάρκεια της εκτέλεσης.

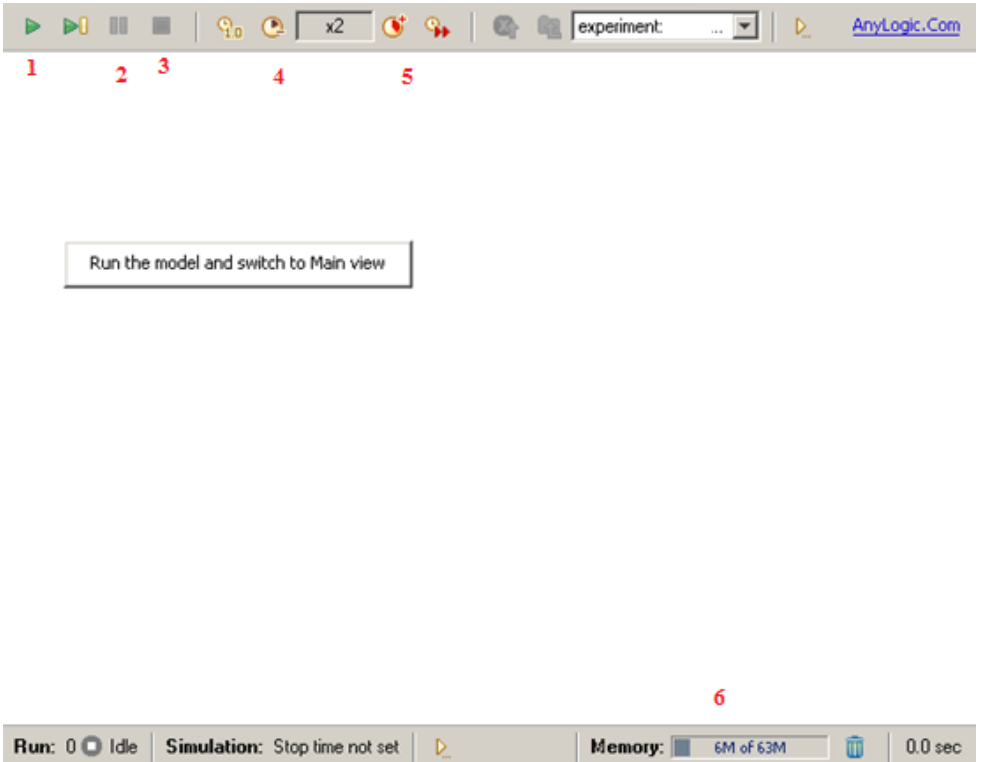

Κατά βάση, σε περίοδο εκτέλεσης οι τιμές που εμφανίζονται είναι οι δυναμικές τιμές πόρων που μεταφέρονται. Πατώντας σε κάθε Stock μπορούμε ακριβώς να δούμε πόσοι πόροι είναι αποθηκευμένη την κάθε στιγμή.

Σε κάθε περίπτωση το Anylogic πρωτοπορεί έναντι των άλλων μοντέλων προσομοίωσης, συνδυάζοντας με άψογο τρόπο όλα τα ήδη προσομοίωσης, δυναμικά, με αυτόματη συμπλήρωση βασικών εξισώσεων, διευκολύνοντας το χρήστη.

## ΚΑΛΗ ΜΕΛΕΤΗ ΚΑΙ ΚΑΛΕΣ ΠΡΟΣΟΜΟΙΩΣΕΙΣ!!!